## PÍLDORA DE FORMACIÓN

Administración de páginas. Agregar portlets a una página.

#### DESCRIPCIÓN OBJETIVOS

 En este documento se mostrará como agregar portlets a una página

VALENCIANA

Poder agregar portlets a una página.

DESTINATARIOS Usuarios; Usuarios registrados; Editores; Responsables de comunidad; Administradores

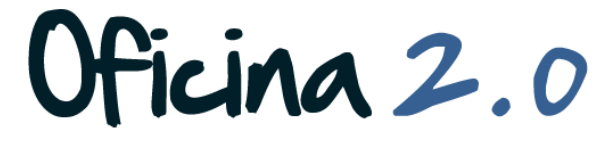

GENERALITAT VALENCIANA

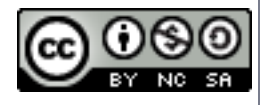

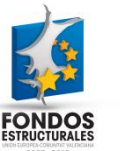

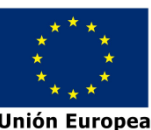

A continuación se detalla como agregar portlets a una página.

1. Introducir el **usuario y la contraseña** para acceder a la edición del portal.

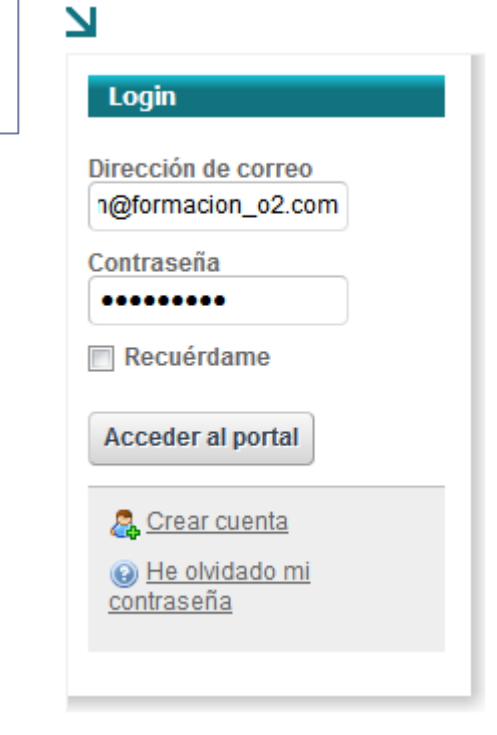

Oficina 2.0

2. Accederemos a la **página dónde queramos agregar** el o los portlets.

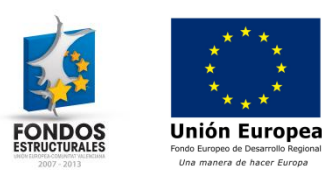

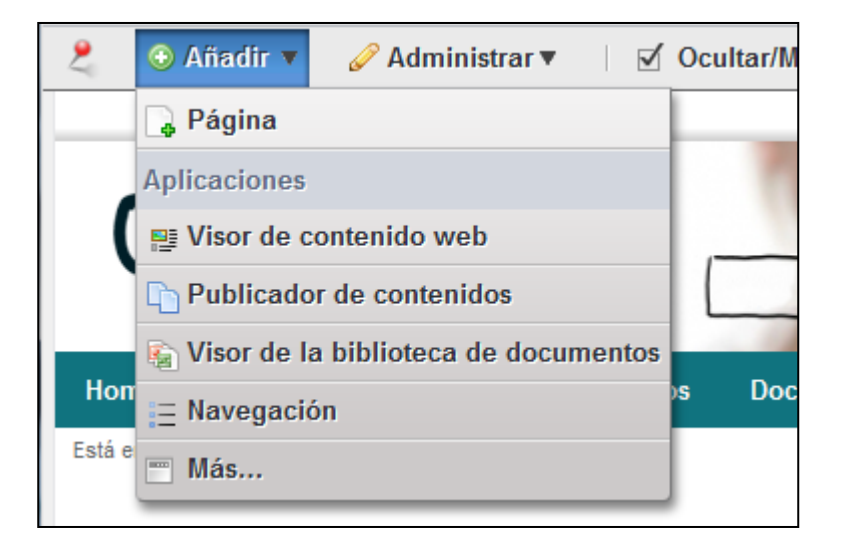

- 3. Para buscar el protlet que queremos agregar, pulsamos en Añadir en la barra superior. Una vez aquí tenemos dos opciones:
	- 1. Aparecen unos cuantos portlets que podemos agregar directamente pulsando sobre ellos.
	- 2. Podemos buscar más portlets pulsando sobre Más

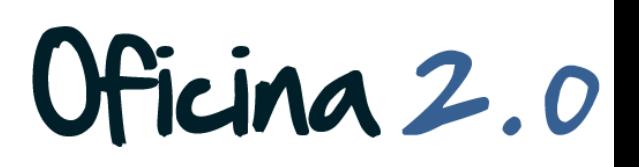

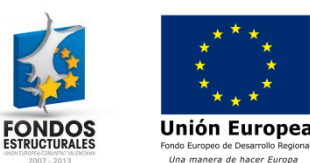

**Herramientas** 

zona deseada.

**Noticias** 

**Social** 

Wiki

 $\mathcal{Q}$ 

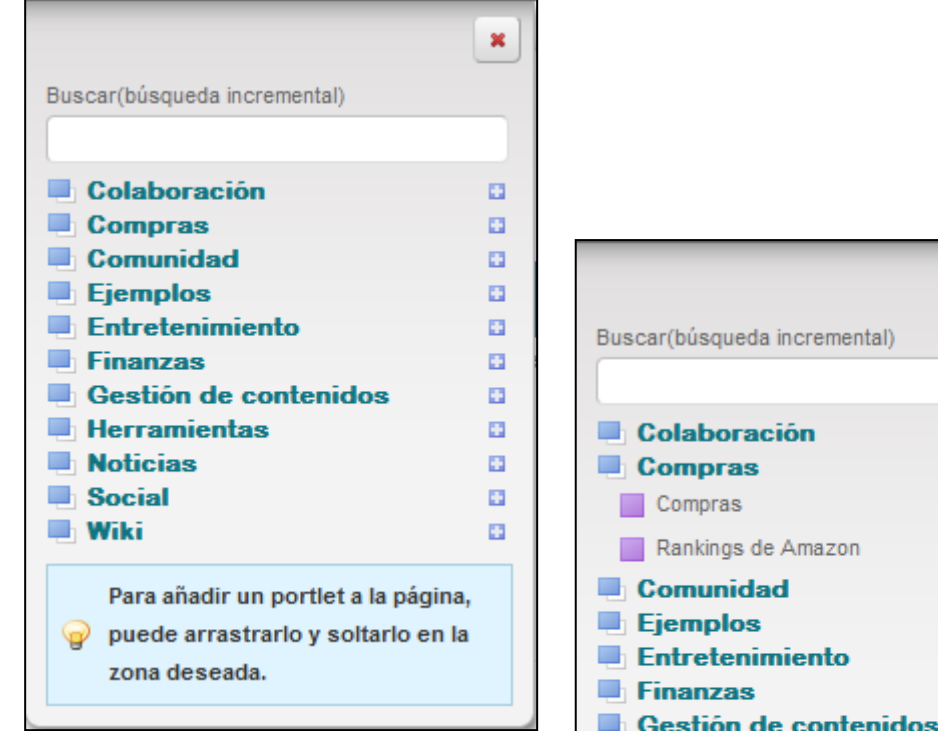

Unión Europea

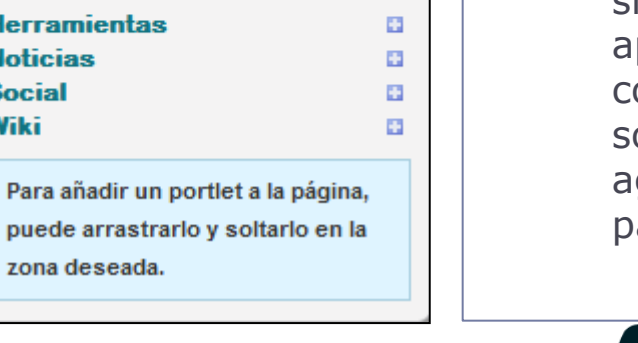

×

田

Añadir Añadir 63 m E3 E3 m

- 4. Cuando pulsamos sobre Más aparece el siguiente menú.
	- 1. Si escribimos algo en el cuadro de texto de búsqueda, mientras vamos escribiendo aparecerá el portlet que buscamos (si existe en el portal)
	- 2. También podemos buscar alguno navegando por las categorías. Cuando pulsemos sobre una, el  $símbolo + pasará a - y$ aparecerán los portlets contenidos. Si pulsamos sobre Añadir, se agregará el portlet a la página.

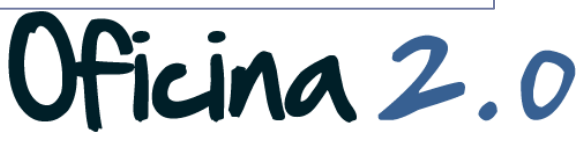

#### Otro contenido relacionado

### Otros contenidos relacionados

#### Otras píldoras de formación

- Administración de páginas. Recolocar portlets en una página
- Administración de páginas. Eliminar portlets en una página

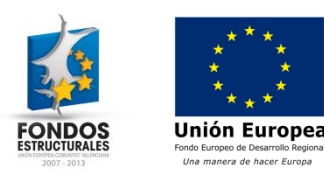

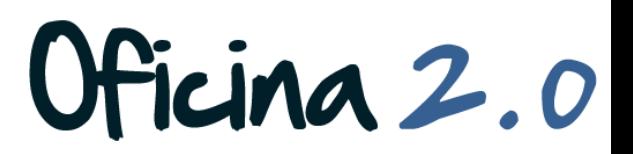